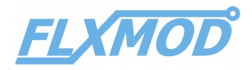

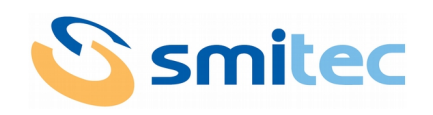

# CPL ST

#### **SERCOS III and Modbus TCP fieldbus coupler**

**Datasheet** 

## **Description**

SERCOS III and Modbus TCP fieldbus coupler for FLXMOD system modules.

- Two ethernet fieldbus ports with RJ45 standard connectors
- Easy address setting by rotary switches on front panel
- Three FLXIO<sup>TM</sup> ports
- Status and diagnostic LEDs

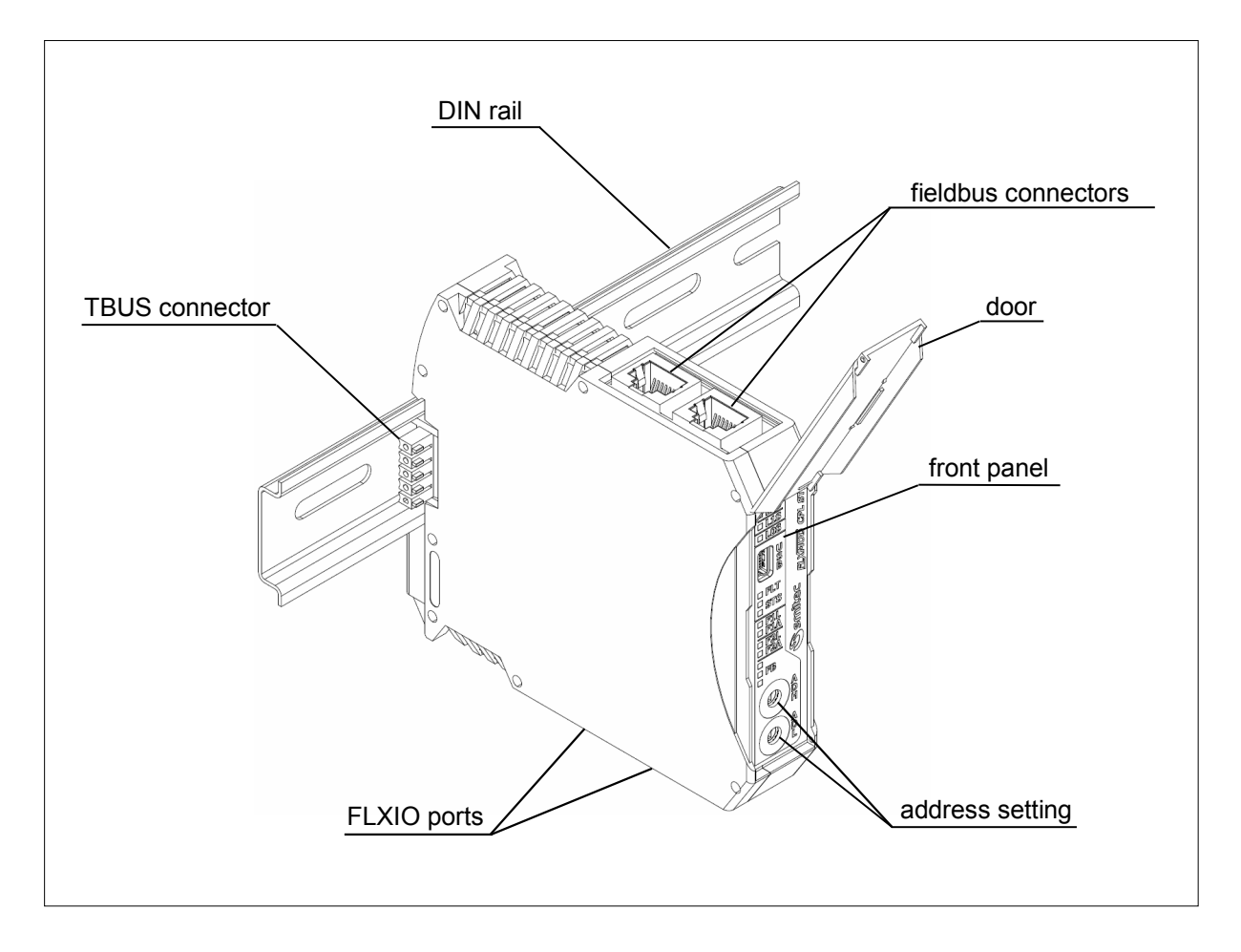

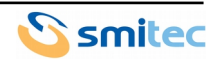

## **Ordering informations**

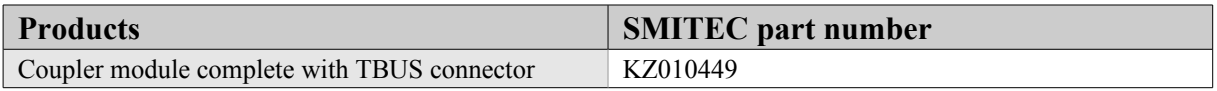

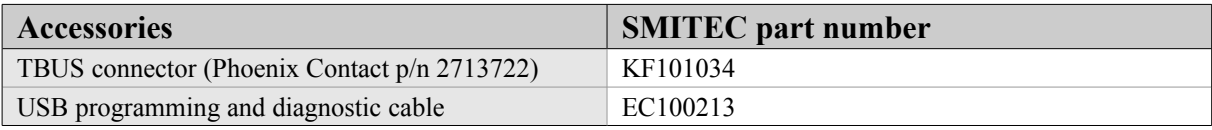

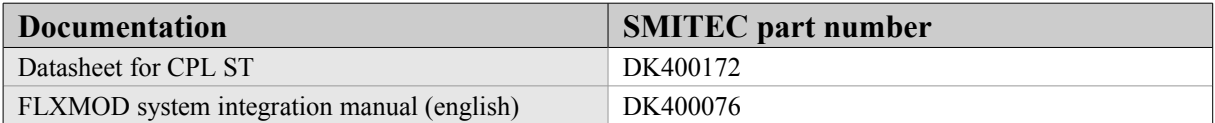

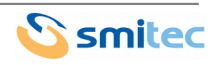

## **Technical data**

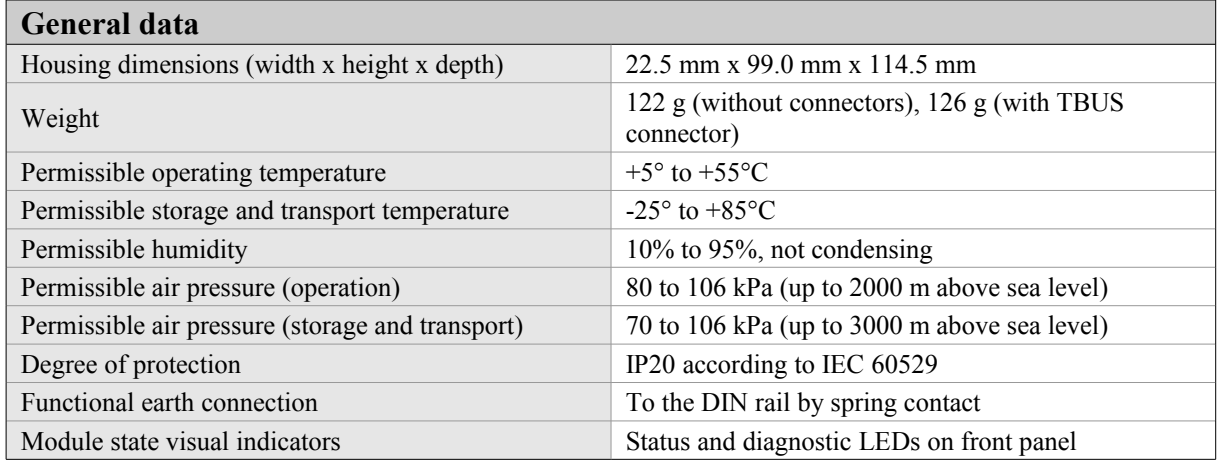

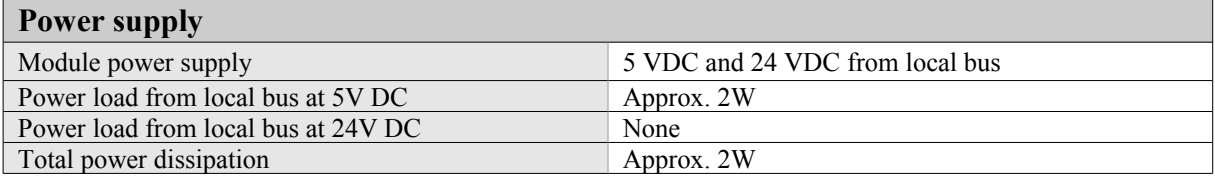

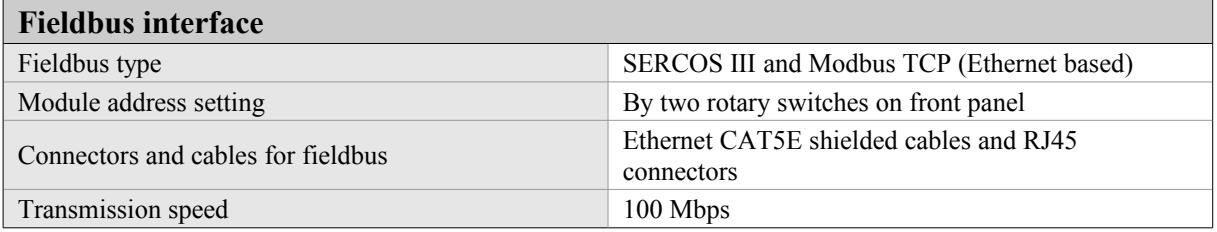

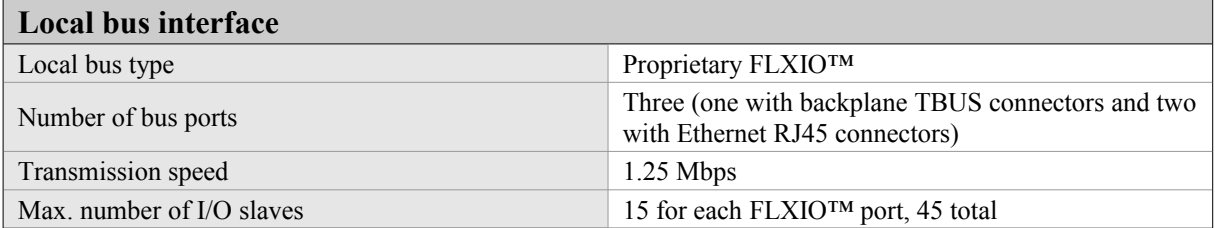

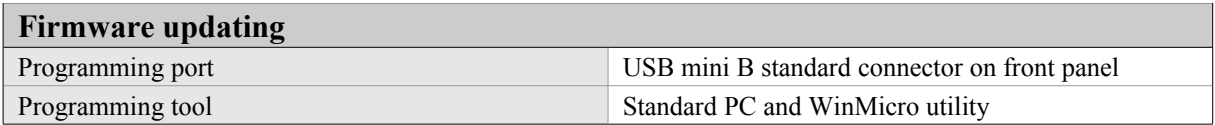

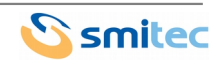

### **Connections**

The module (see illustration) has six connectors: two for the fieldbus interface on the upper side, two for the local FLXIO™ buses on the lower side and the TBUS connector on the backplane for the routing of the third FLXIO™ bus. In addition to these, an USB connector is located on the front panel for programming and diagnostic purposes.

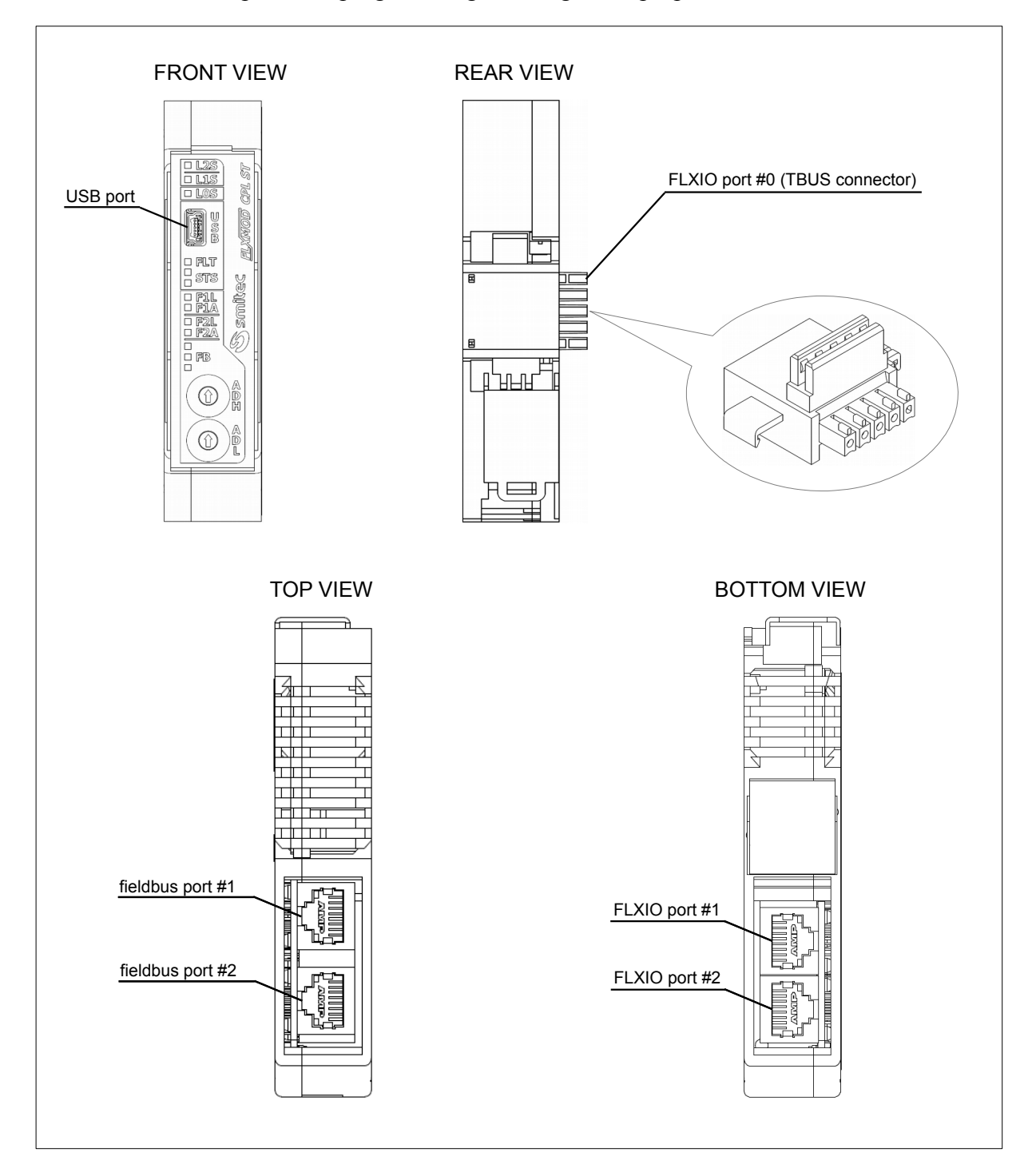

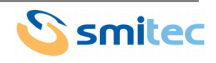

They allow easy "plug and play" of the module, and also a fast replacement of a faulty unit.

The power supplies for the module are derived from the TBUS connector; there is no provision for an external connector.

The topology of the SERCOS III and modbus TCP network must be in accordance with the relevant standards.

The wiring should be done using standard CAT 5E Ethernet cable and RJ45 connectors.

## **Address setting**

Each of the the slaves put in a fieldbus network must have an unambiguous address, so it must be easily set up on the field. This module is provided with two rotary switches fitted on the front panel, each one with 16 different positions (from 0 to F, using hexadecimal notation); they are easily set using a small bladed screwdriver (a small click is heard when changing the position of the rotor). Being the address composed by one byte, the four most significant bits are set by the ADH switch and the least significant bits are set by the ADL switch.

Because the address is read only once at the startup, the user should set it before powering the module; no change is observed until the module has been newly restarted.

Acting the coupler as a slave for the fieldbus network and as a master for the following FLXIO™ modules, the user should also configure these ones according to the FLXMOD system integration manual.

## **Diagnostic and status indicators**

Each module is provided with a series of LED lamps on the front panel (see illustration), that indicates the status of the unit, the logic state of every output and a possible diagnostic

warning. For the sake of clarity, different lamp colours are employed.

**L0S**, **L1S** and **L2S** green LED lamps indicate the corresponding FLXIO™ bus port status. Their behaviour is described in the following table.

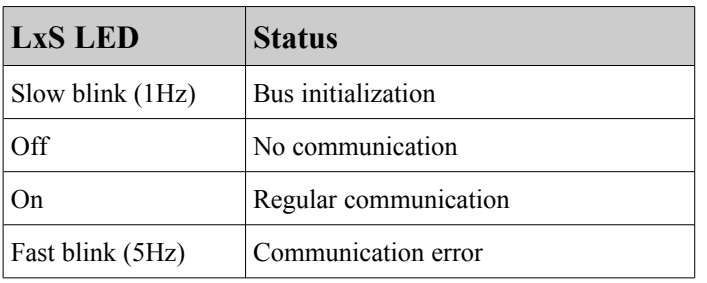

At system power-up or after system reset the CPL ST module starts the initialization phase where it searches for devices connected to the three FLXIO<sup>TM</sup> bus ports and their corresponding LEDs blink slowly.

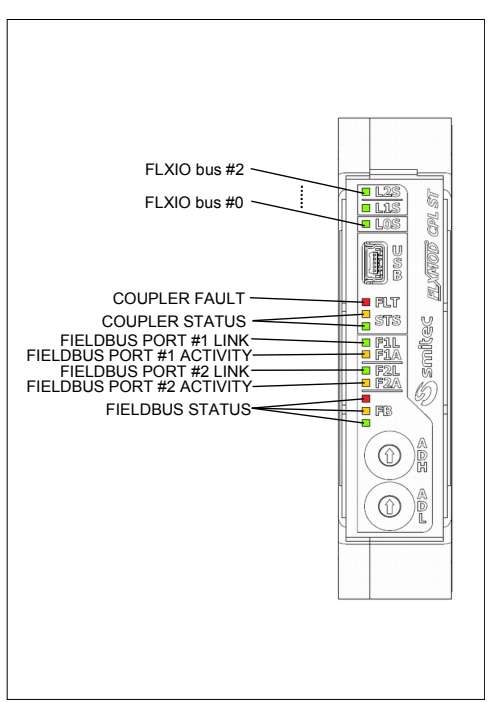

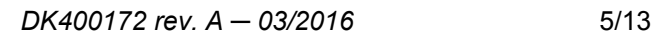

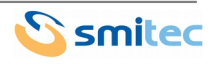

When this phase is complete, if one FLXIO™ port have not functional modules connected, the corresponding LED switches to off state; instead, if one FLXIO™ port have one or more functional modules connected, the corresponding LED switches to on state.

In case of communication error during initialization phase or during normal operation (e.g. faulty module, faulty cable, etc.) on one FLXIO™ port, the corresponding LED switches to fast blink state.

**FLT** (red) and **STS** (orange and green) LEDs indicate the CPL ST functional status; due to numerous possible functional status a coded LEDs blink system is employed. Regular operation only (no errors) have the STS green LED fixed to on; in all other cases a numeric error is displayed by a contemporaneous orange and green STS LEDs short flash followed by a pulse sequence on orange LED representing tens of error number and, at last, followed by a pulse sequence on green LED representing units of error number. The sum of tens and units gives the whole error number that are summarized in the following table. The described LEDs blink sequence is repeated until the error persists.

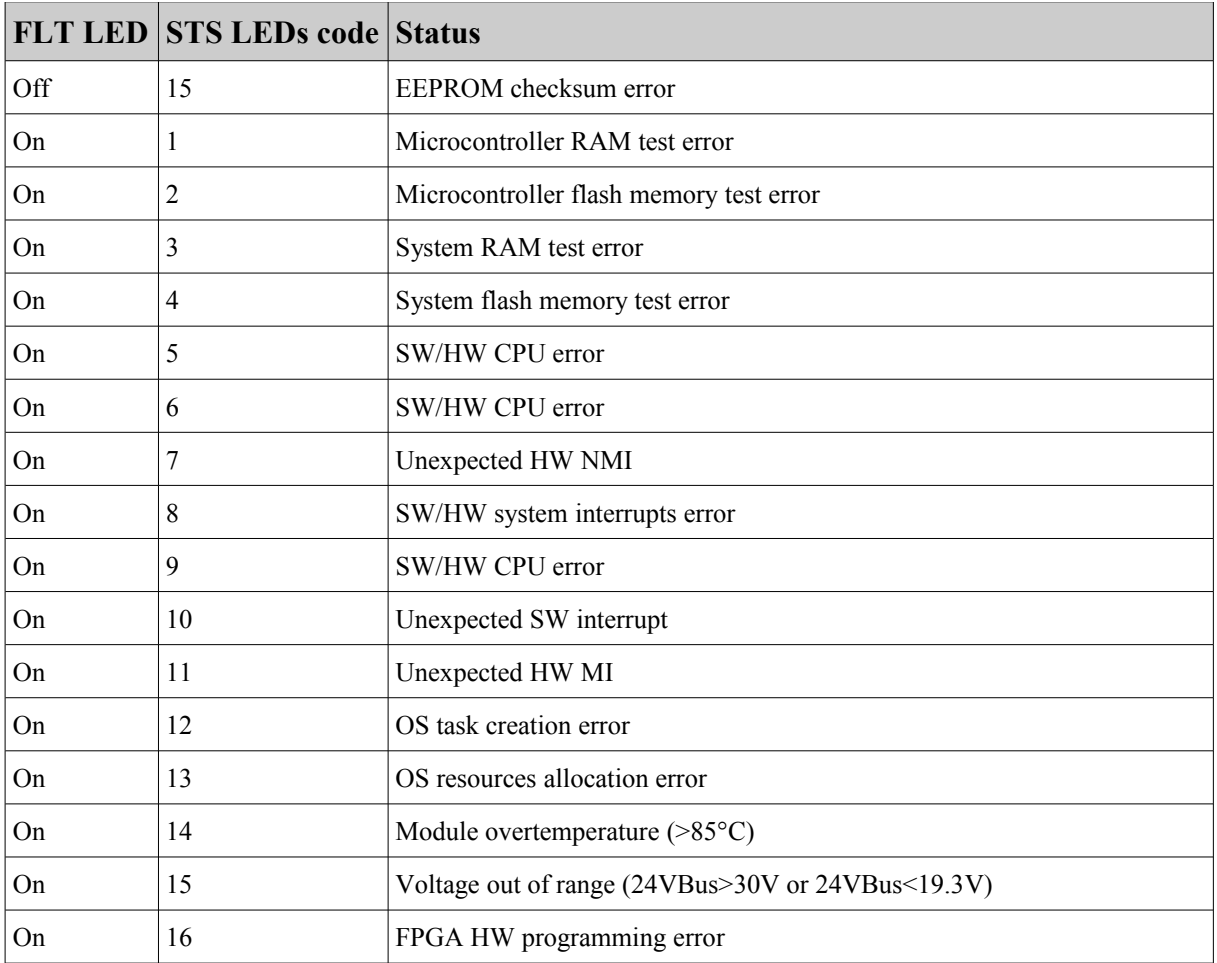

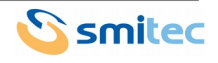

**F1L** and **F2L** green LEDs when lighted indicate the detection of link (connection to other functional ethernet device) on the corresponding fieldbus port.

**F1A** and **F2A** orange LEDs when blink indicate the activity (reception or transmission of ethernet data packet) on the corresponding fieldbus port.

The three **FB** LEDs (red, orange and green) display the general status of fieldbus communication.

The CPL ST is set to manage Modbus TCP communication until it is in NRT phase (no Sercos III communication); when the Sercos III phase goes up, the Modbus TCP communication is disabled.

In Modbus TCP communication mode the red FB LED is always off, the green FB LED is lighted when a client has required a TCP/IP service to the module, the orange FB LED blinks when happens a valid Modbus TCP communication.

In Sercos III communication mode the three FB LEDs take the behaviour described in the Sercos III specification version 1.3-1.2 and it is reported in the following table.

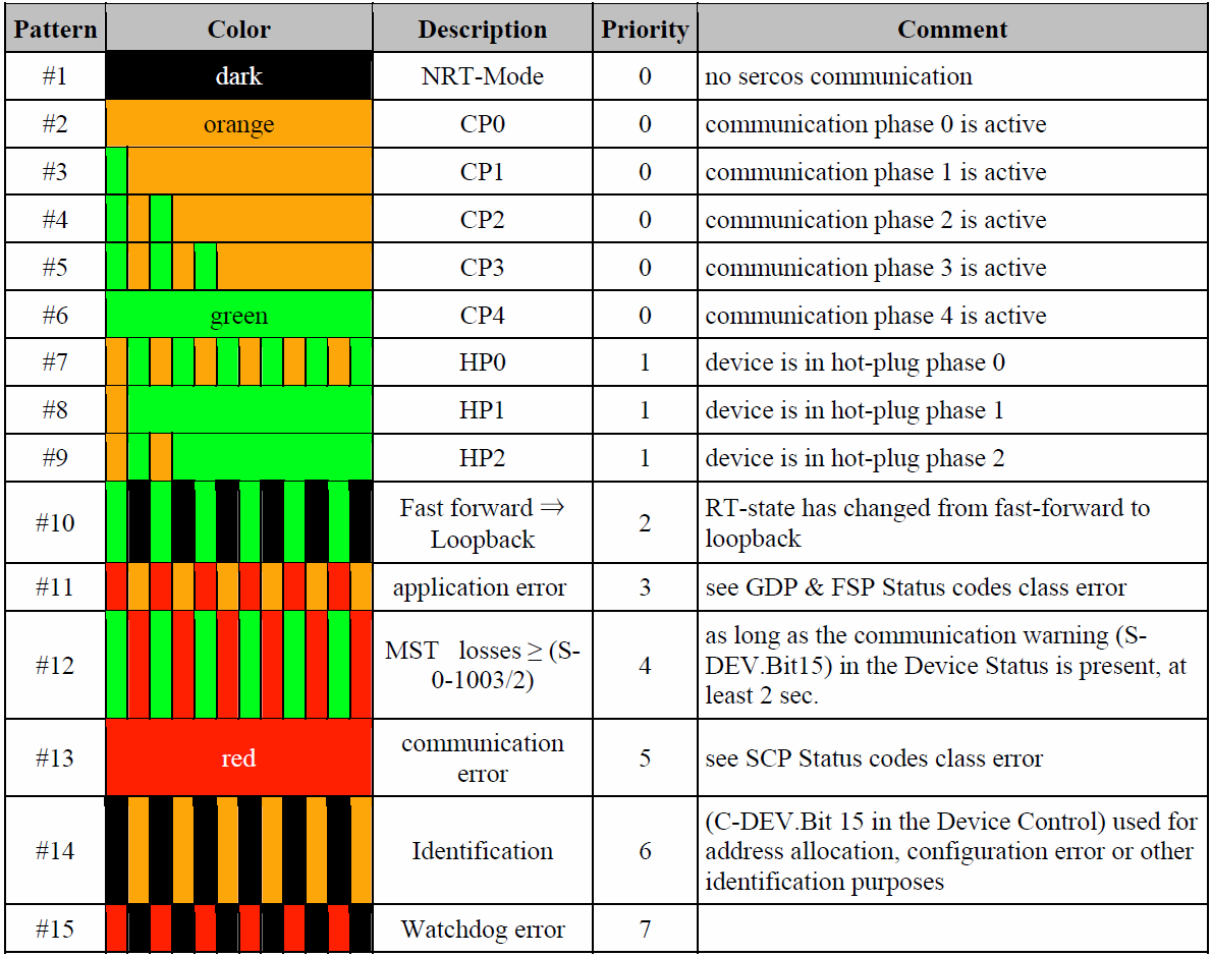

Note: the time division for LED flashing is 250 ms (4 Hz).

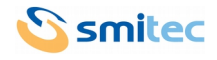

#### **Firmware update**

The user can update the firmware connecting the module to a personal computer by the USB port located on the front panel. The operation is easily done using WinMicro utility and loading the new programming file.

During normal operation of the devices, the USB cable should be disconnected from the unit, or the system might pick up some electromagnetic interferences, leading to incorrect operation of the device.

To carry out this operation you need a PC running Windows XP or later OS with a free USB port. Smitec proprietary software Winmicro and the drivers for the USB port of COSMOS-3000 must be already installed. Refer to the instructions included in the installation file.

- 1. Connect the USB cable (type A->mini-B) mini-B side to COSMOS 3000 servodrive; it doesn't need to be switched off.
- 2. Connect the USB cable side  $A t_0$  a free USB port
- 3. Switch on the COSMOS 3000 servodrive
- 4. Start Smitec Winmicro software

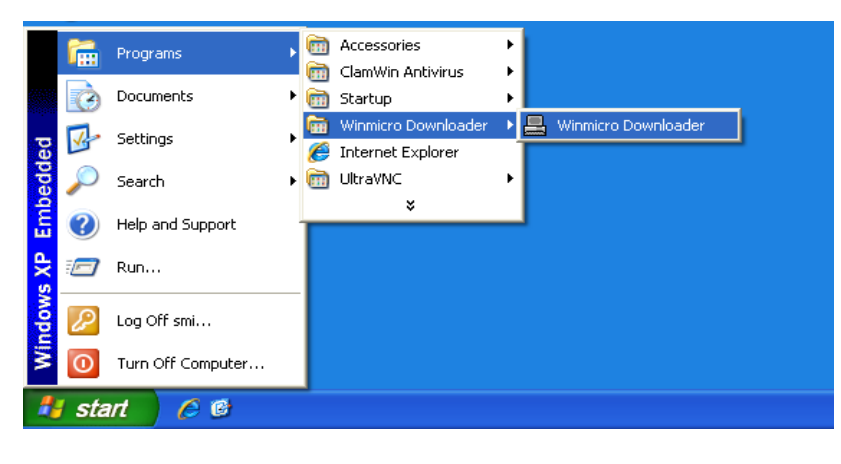

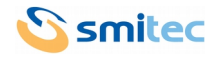

5. Once started the following window will pop up

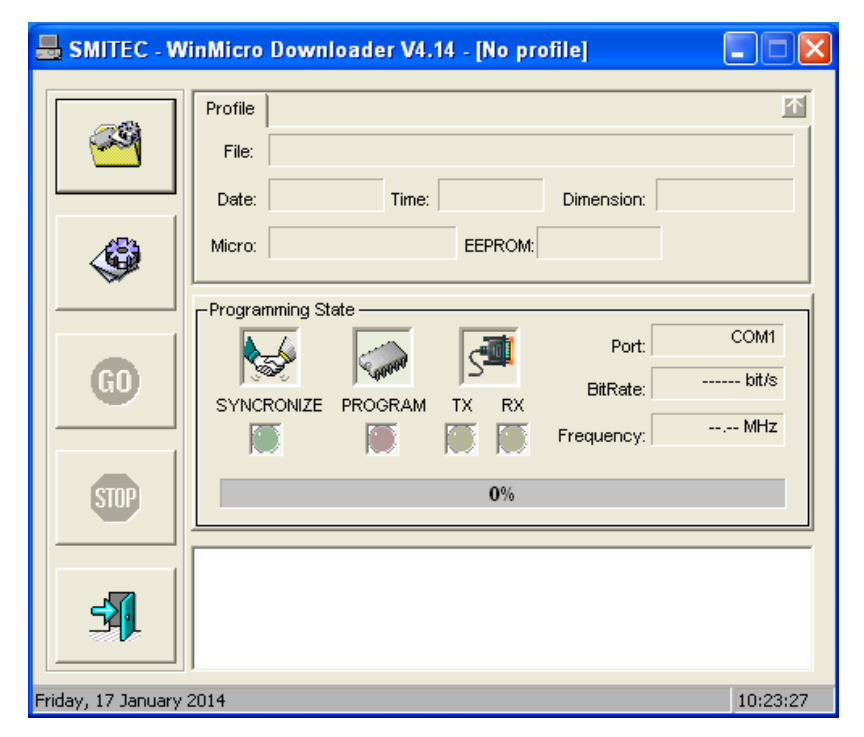

6. Open the program menu clicking on the top left icon.

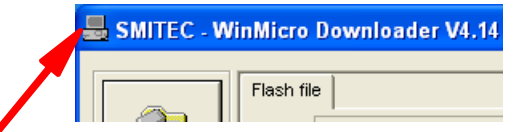

7. Unflag the option "Enable Profiler"

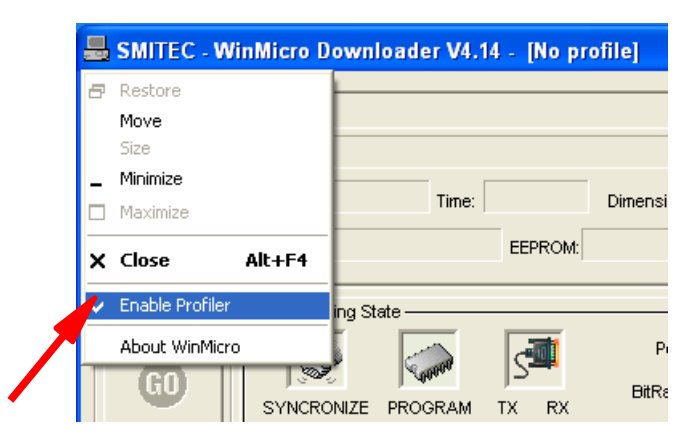

8. Click on the "Settings" button

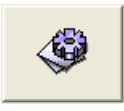

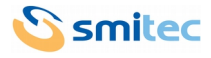

9. The Settings window will open: set the serial port number you will use for the programming (the CPL ST USB port is recognized by Windows as serial port); as a rule it's the higher COM number available.

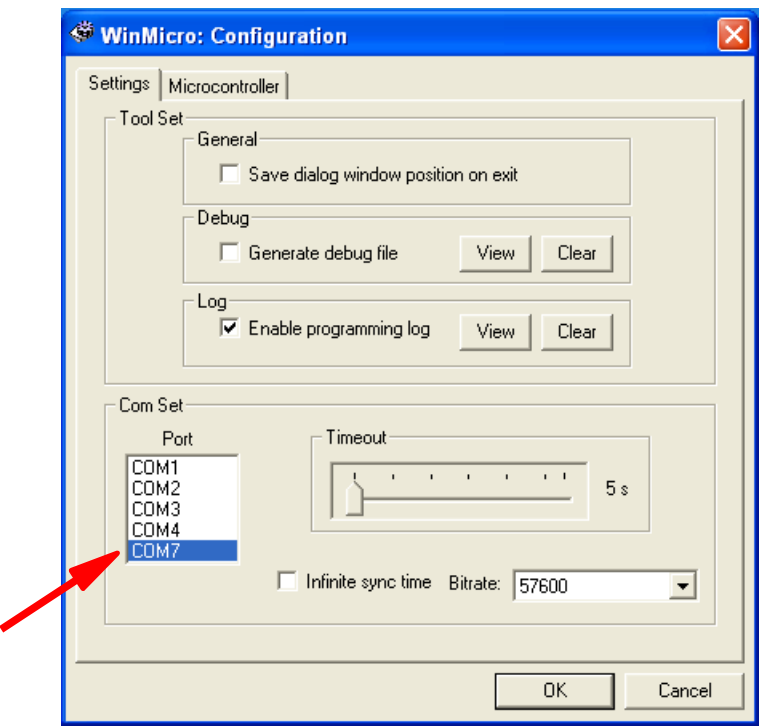

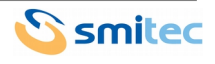

10. Switch to Microcontroller window and set the microcontroller type, which in CPL ST is SH7211F

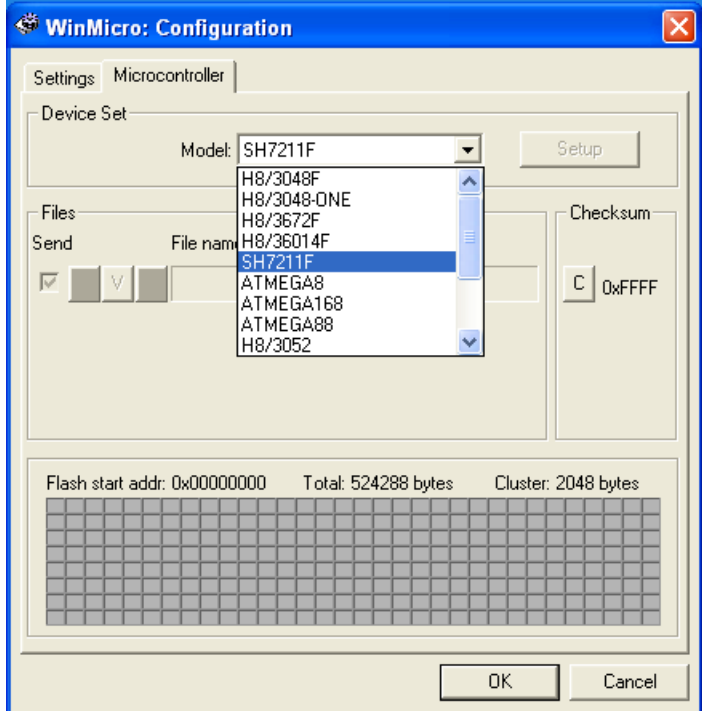

- 11. Click on the OK button
- 12. Click on the button in the main window

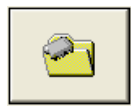

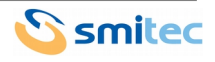

13. The window for the selection of the file for the firmware update will pop up: make sure you select the correct file

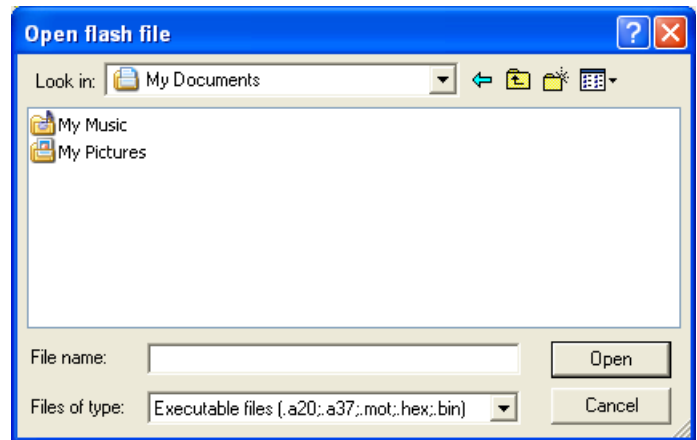

14. Once the file has been uploaded, the main Winmicro window will feature some info on the file and on the selected controller; if the CPL ST is switched on, the USB cable is properly connected to the PC and to the module, and the selected port is correct, the USB symbol will pop up beside the word "Port".

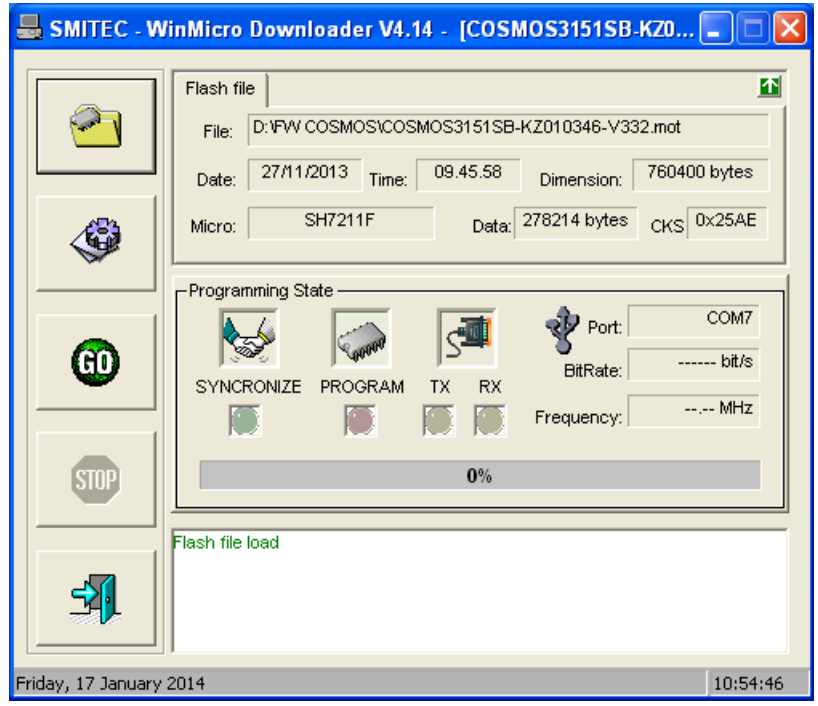

15. Click on the GO button to start programming

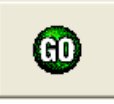

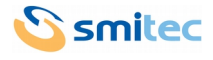

16. During programming, status messages will pop up in the lower window and the progress index will proceed

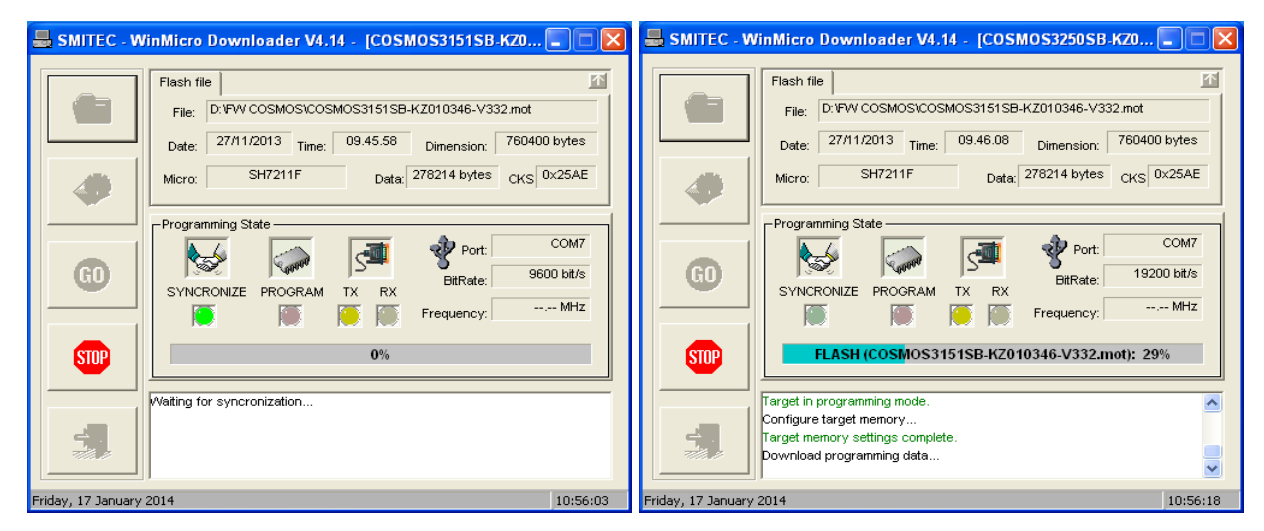

- 17. At the end of programming the lower window will notify the operation success and the time employed.
- 18. In case of failure with message "Synchronization Error", make sure that the microcontroller type, the selected file and port number are correct.
- 19. Once the update has been completed, exit the program by clicking on the following button

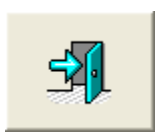

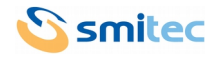